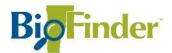

## Making a BioFinder Map

This handout is designed to get you comfortable making a map in BioFinder and saving it to a file you can share with others.

## Launch BioFinder

Go to <a href="http://biofinder.vermont.gov">http://biofinder.vermont.gov</a>. Click <a href="https://sepidem.new.gov">SEE THE BIOFINDER MAP</a> to launch the mapping tool.

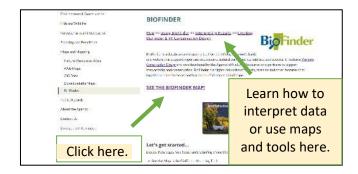

When BioFinder launches, a map of Vermont displays on the right. On the left, the Layers menu lists all datasets available for display.

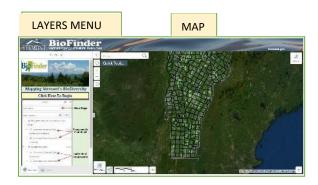

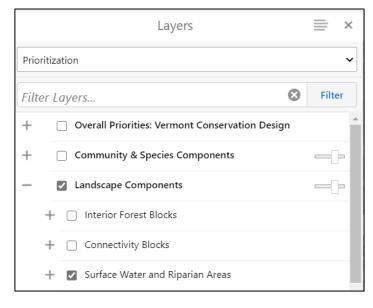

Click on the text that reads **Click Here to Begin.** This will bring you to the BioFinder layers menu.

In some cases, several layers are listed together under a common heading. Click the "+" to expand the full list and "-" to collapse the list.

Toggle layers on/off by clicking on the small squares to the left of the text. A checkmark will appear next to groups and datasets that are turned on.

Let's get started using just one dataset.
Click on the boxes next to the Landscape
Components and Surface Waters and Riparian
Areas.

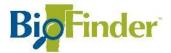

## **Zoom to Your Town**

Click on the **Quick Tools** button and choose the first option to **Zoom to a Town**.

Begin typing the name of your town and select your town from the drop-down menu that appears.

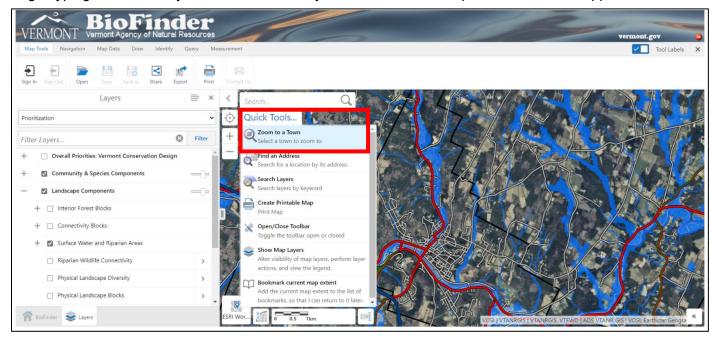

Next, zoom in to a place in your town you are interested in. Use the "+" button to zoom in closer, and the "-" to zoom back out.

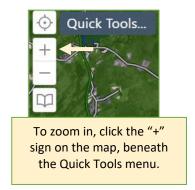

To navigate to a different part of town, use the direction keys on your keyboard, or click-and-drag the screen with your mouse pointer.

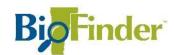

## **Print a Map**

Now that you have a place picked out and the Surface Wates & Riparian Areas dataset displayed, you're ready to turn this into a map. Click on the **Tools** button in the top right corner of BioFinder.

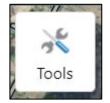

This will open the ToolBar.

On the ToolBar, click the **Print** button, which is located in the **Map Tools** menu item.

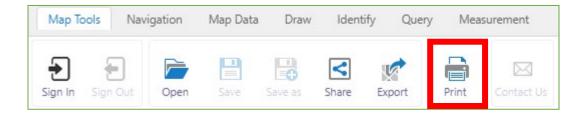

A pop-up window may appear titled *Note about Basemap Data*. Proceed past this window by clicking the **Continue** button.

BioFinder will open a Menu labeled **Print Map** where you can adjust the print settings.

In the text box under **Title**, type the name of your town (e.g. Montpelier, VT) to replace "Vermont Conservation Design."

Then, scroll down in the Menu until you see the **Print** button. Click on that.

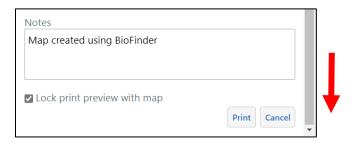

| Print Map                   |   | × |
|-----------------------------|---|---|
|                             |   | 4 |
| Select Layout               |   | 1 |
| BioFinder 8x11 Landscape    | ~ |   |
| Output Format               |   | 1 |
| Pdf                         | ~ |   |
| Resolution                  |   | 1 |
| 96 - Standard Resolution    | ~ |   |
| Map Scale                   |   | 1 |
| Current Scale - 1: 72224    | ~ |   |
| Title                       |   |   |
| Vermont Conservation Design |   |   |
| Notes                       |   |   |
| Map created using BioFinder |   |   |
|                             |   |   |
|                             |   |   |

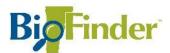

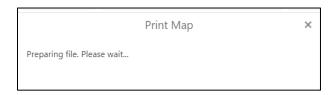

When BioFinder alerts you that your map file is ready, click on the **Open File** button.

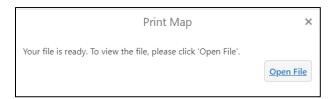

This will open the final BioFinder map in a new window of your Internet browser (it may also download the file, depending on your computer's settings).

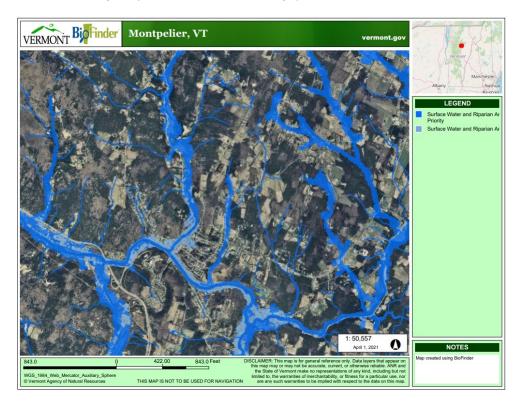

Save the file to your computer. Now you have a BioFinder map! You can share this with others by attaching the BioFinder map file to an email.

You can repeat this process using a variety of datasets available in BioFinder. Also note that you can include multiple datasets in the same map.